v1.0.0

AddThis Share Buttons for Magento Marketplace

## **User Guide**

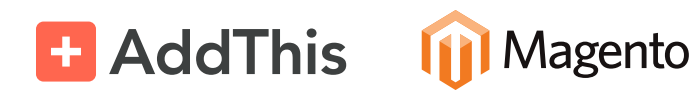

## **Hello!**

If you've used AddThis on Magento 1/Magento Connect, you'll notice our new extension for Magento 2 is much simpler.

AddThis Share Buttons 1.0.0 for Magento 2 is a fast, easy way to add our popular floating share bar to your store and product pages, increasing discoverability of all you have to offer. The buttons are auto-personalized for your website visitors, so you can rest easy knowing they're seeing the share services they're most likely to use. Website visitors can also share via email and search for additional share services that aren't automatically displayed.

Not familiar with AddThis? AddThis is the global leader in website marketing tools. Grow your website with tools trusted by over 15 million sites.

We'll add more features to our Magento extension with time. If you're looking for a particular feature or tool, let us know by emailing [help@addthis.com](mailto:help@addthis.com) or tweeting at [@addthissupport](https://twitter.com/addthissupport).

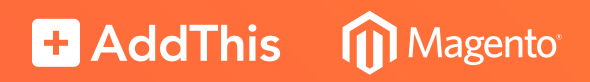

## **Configuration Instructions**

**Note:** You do not need an AddThis account to use this extension. If you're a registered addthis.com user, analytics from this extension will not appear in your addthis.com dashboard. This could change in the future, so stay tuned!

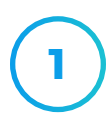

**1** From your left navigation panel, select **Stores** ▶ **Configuration**.

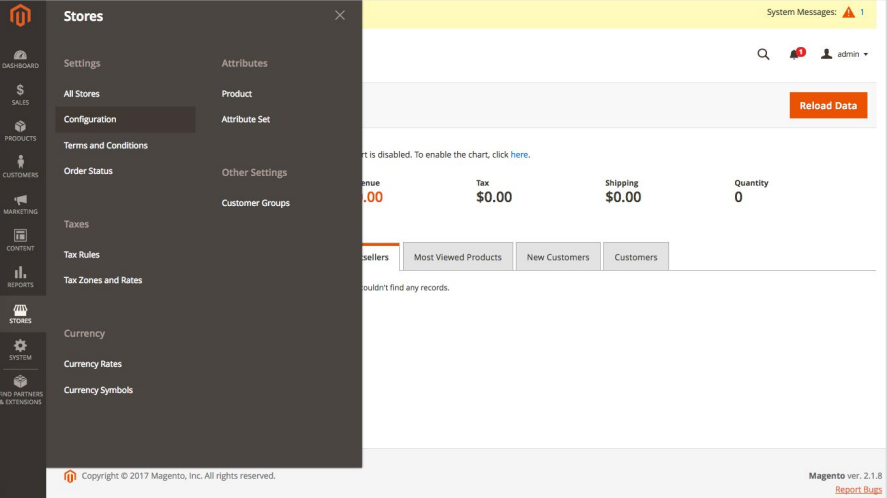

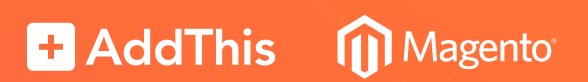

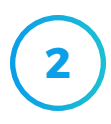

**3**

**4**

**5**

**6**

**7**

Select **AddThis\_FloatingShareBar** under **AddThis** in the left navigation.

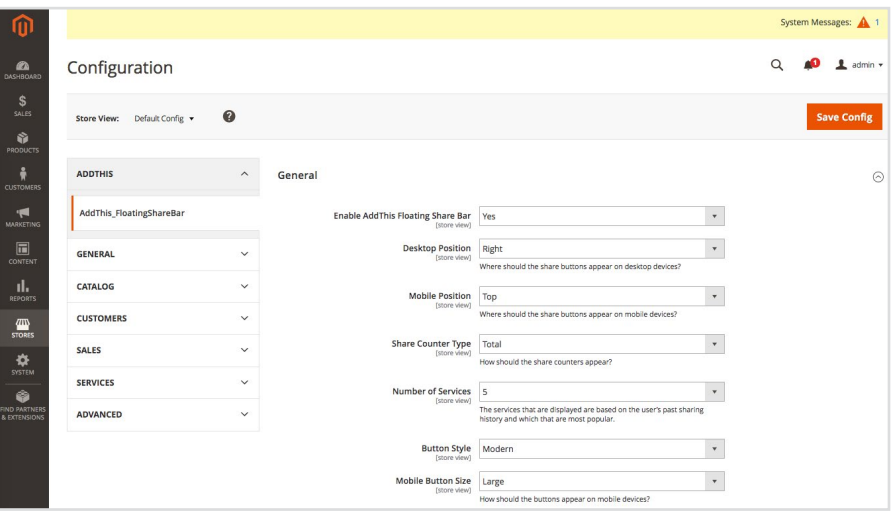

Configure your tools to your preferences. See **Configuration Descriptions** section of this User Guide for more details.

Hit **Save Config** when you're done selecting your configuration settings.

You may receive a banner drop-down that reads: "One or more of the [Cache](https://magento.glitterdev.com/2.1.7/admin_w4334j/admin/cache/index/key/f0d4eefc801417cc58f2782688065c1ab18ab99f4fe0e134479084032c88b965/) Types are invalidated: Page Cache. Please go to Cache [Management](https://magento.glitterdev.com/2.1.7/admin_w4334j/admin/cache/index/key/f0d4eefc801417cc58f2782688065c1ab18ab99f4fe0e134479084032c88b965/) and refresh cache types." Click the **Cache Management** link.

Select **Flush Magento Cache**. You should see a confirmation message that the cache has been flushed.

Refresh your store or product page to view your configuration changes.

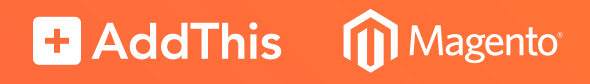

## **Configuration Descriptions**

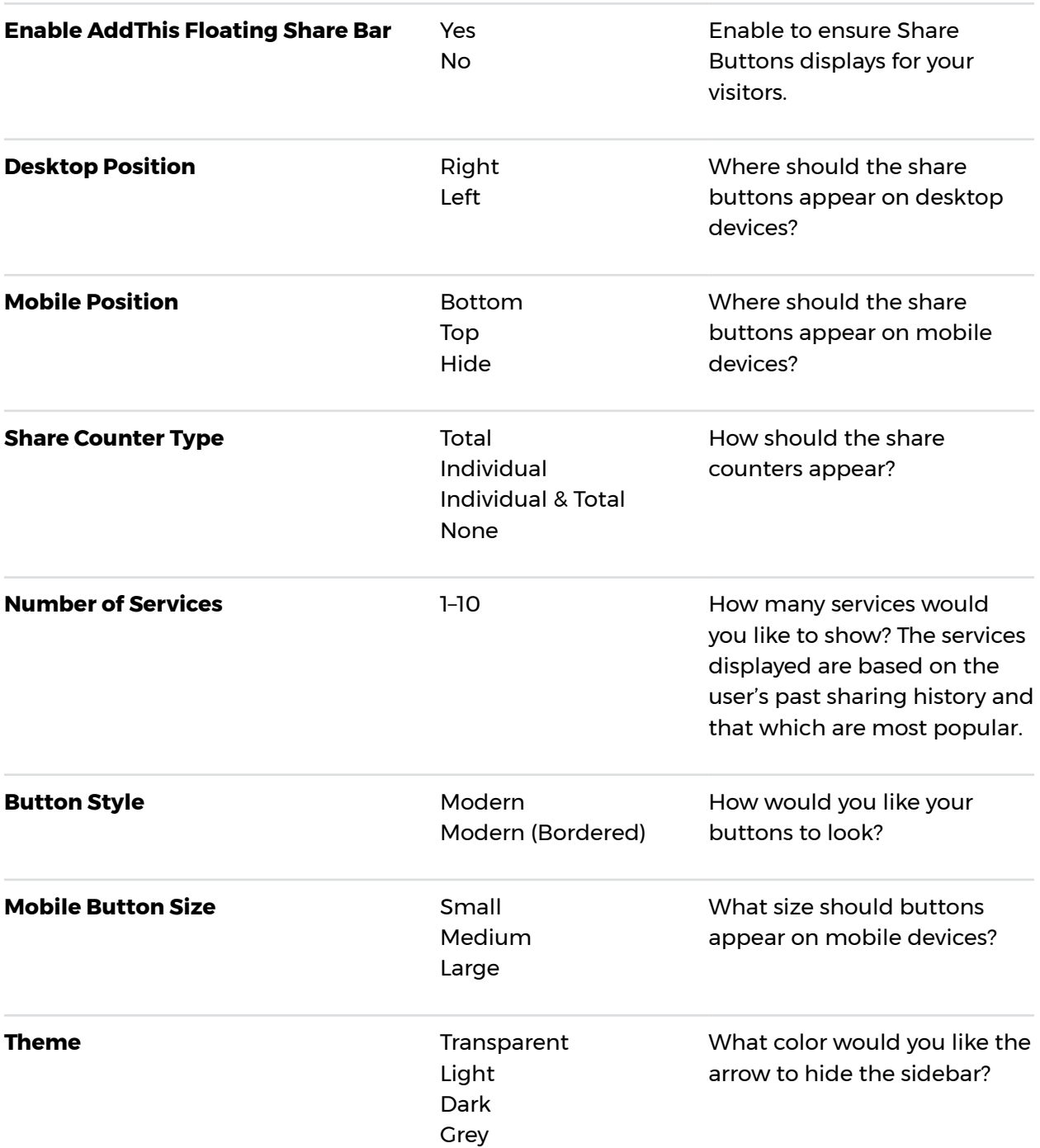

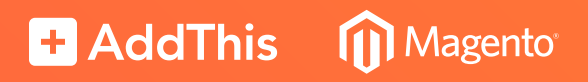